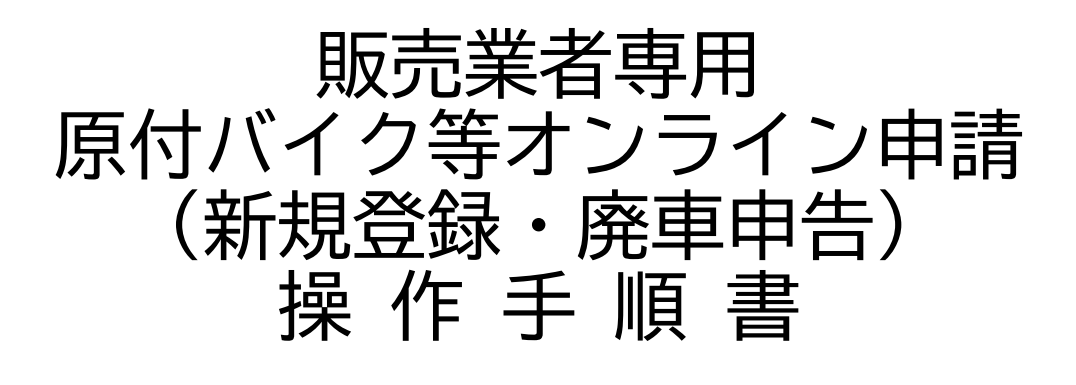

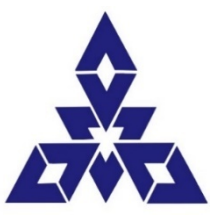

福岡市財政局税務部資産課税課軽自動車税係

令和5年3月(第1.0版)

〈お問い合わせ先〉 財政局税務部資産課税課軽自動車税係 電話番号 092‐292-1604

## 目次

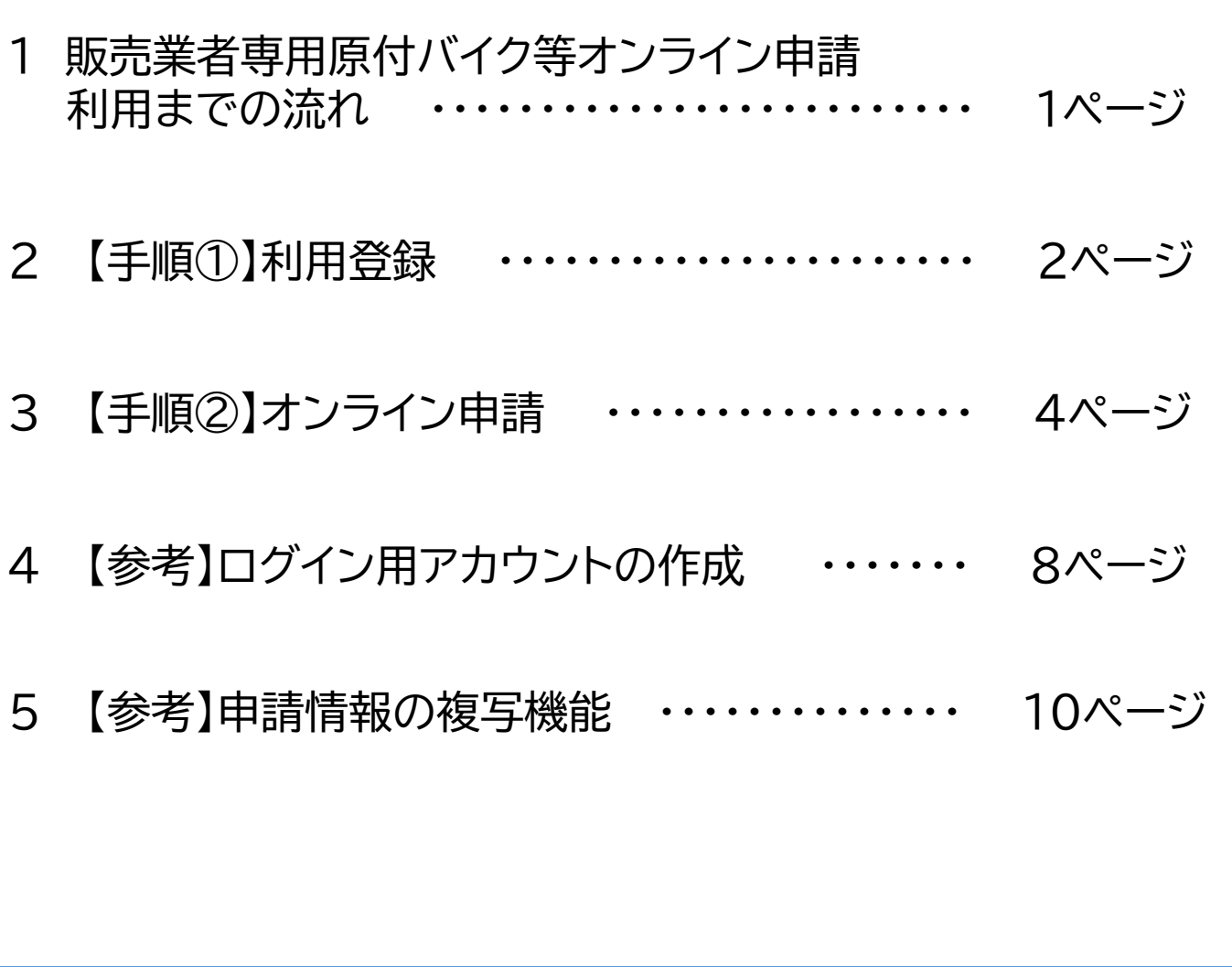

### <sup>あ</sup>~ 軽自動車税の情報を**LINE**(ライン)でお知らせします ~

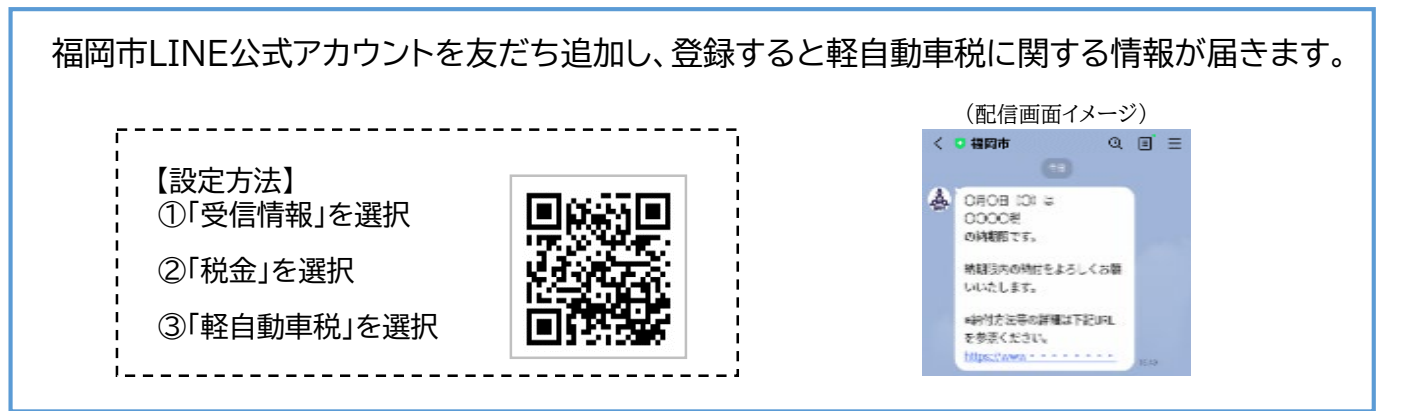

## 1 販売業者専用原付バイク等オンライン申請利用までの流れ

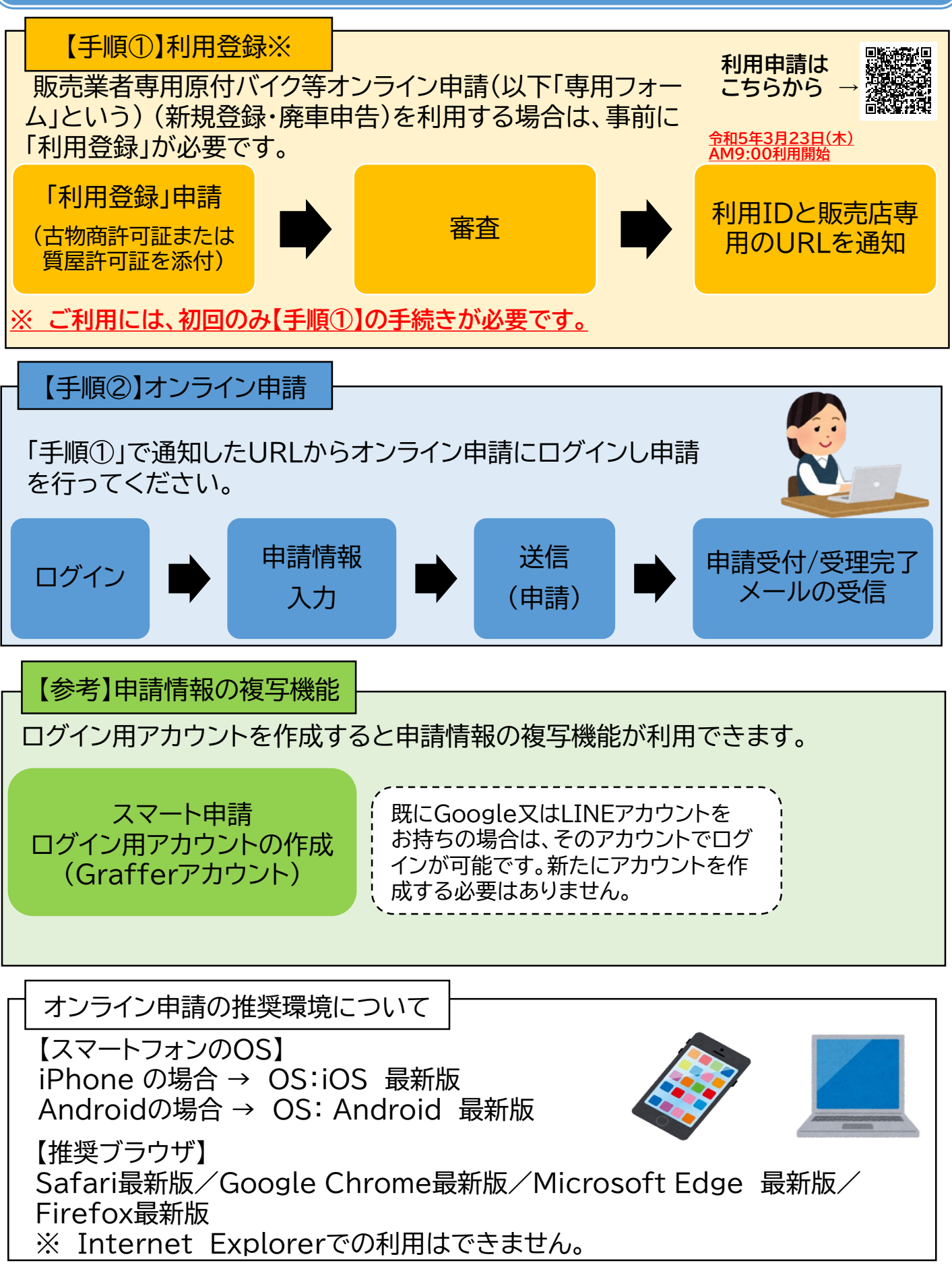

1

## 2 【手順①】 利用登録

専用フォームを利用する場合は、事前に「利用登録」が必要です。(オンラインのみの受付となりま す。)

利用登録後、受理完了メールで利用IDと専用フォームのURLを送付します。 ※内容に不備がある場合には、再申請していただく場合があります。

### **POINT**

- 1 利用登録申請に必要なもの 利用登録する申請者名義(申請者が法人の場合は法人名義)の県公安委員会が発行する 「古物商許可証」または「質屋許可証」が必要です。
- 2 ナンバープレート等の送付先 利用登録の際に指定した住所に送付します。 ※窓口で受け取ることも可能です。
- 3 利用登録の有効期限 一定期間オンライン申請の利用がなかった利用IDは、利用登録を廃止させていただきます。
- 4 不正利用があった場合 廃車申告の際にナンバープレートを10日以内に返却しない場合や虚偽申告等の不正利用があった 場合、利用登録を取り消させていただきます。

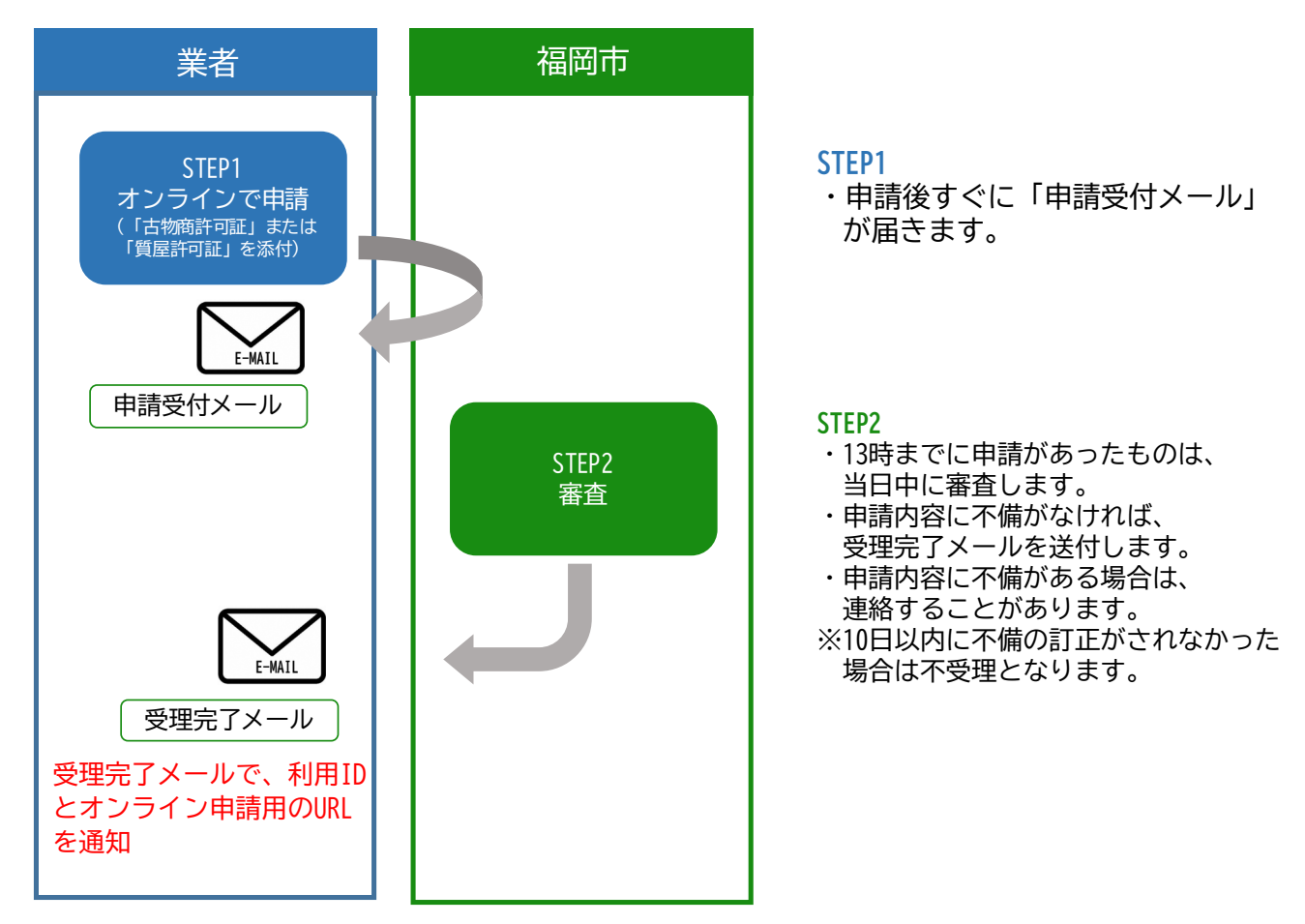

利用登録の流れ

# 2 【手順①】 利用登録

#### システム入力手順(利用登録手続き)

【「利用登録」のオンライン申請はこちらから】

https://www.city.fukuoka.lg.jp/zaisei/shisanzei/life/keiji\_online\_gyosyasenyou.html

#### **令和5年3月23日(木)AM9:00利用開始**

右記二次元バーコード からもアクセスできます。

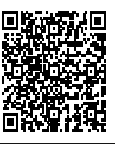

### **POINT**

審査完了後に送付する受理完了メールに利用IDと専用フォームのURLを通知します。

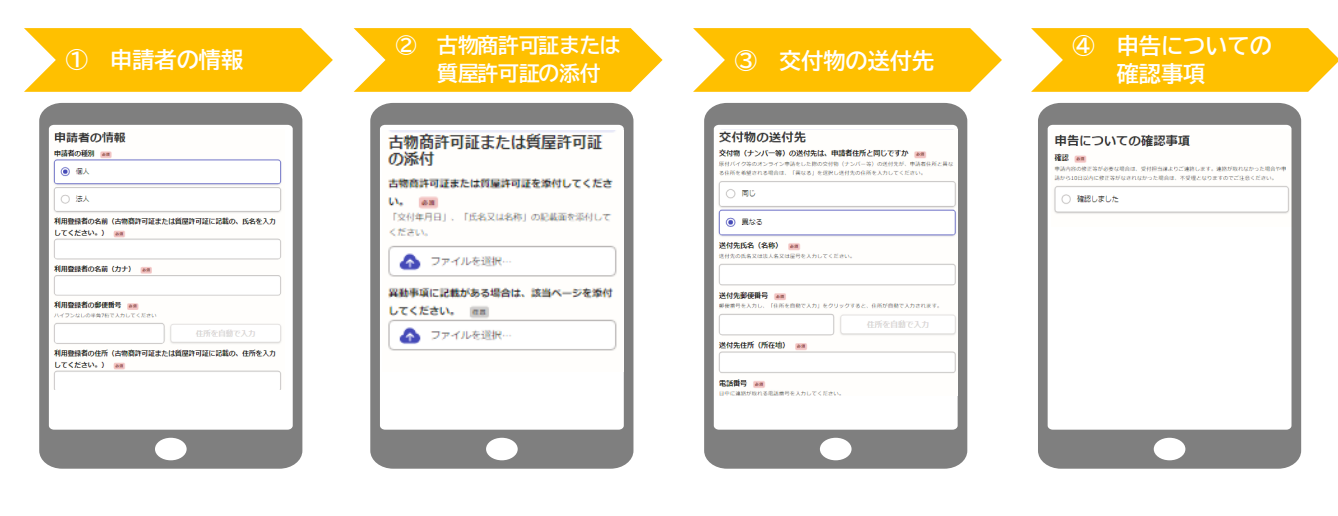

利用登録者の住所・氏名を入力 ※古物商許可証または質屋許可 証に記載の、住所・氏名を入力 してください。

古物商許可証または質屋許可証 を添付してください。

交付物の送付先が申請者住所と 異なる場合は、送付先の住所を 入力してください。

申告についての注意事項を 確認する。

④まで入力が終わったら、次に進んで申請内容を確認した後「この内容で申請する」を押して、 申請完了です。申請者に申請受付メールが届きます。

市で申請内容を確認し、審査が完了したら「受理完了メール」を送付します。 申請内容を審査し、修正等が必要な場合は、受付担当課からご連絡します。

※申請から10日以内に修正等がなされなかった場合、申請は不受理となります。

#### 新規登録手続きの流れ

### **POINT**

- 1 13時までに申請があったものは、当日中に発送できるよう審査します。
- 2 ナンバープレート等は、利用登録した際の送付先にレターパックライトで送付します。 窓口で受取を指定することも可能です。

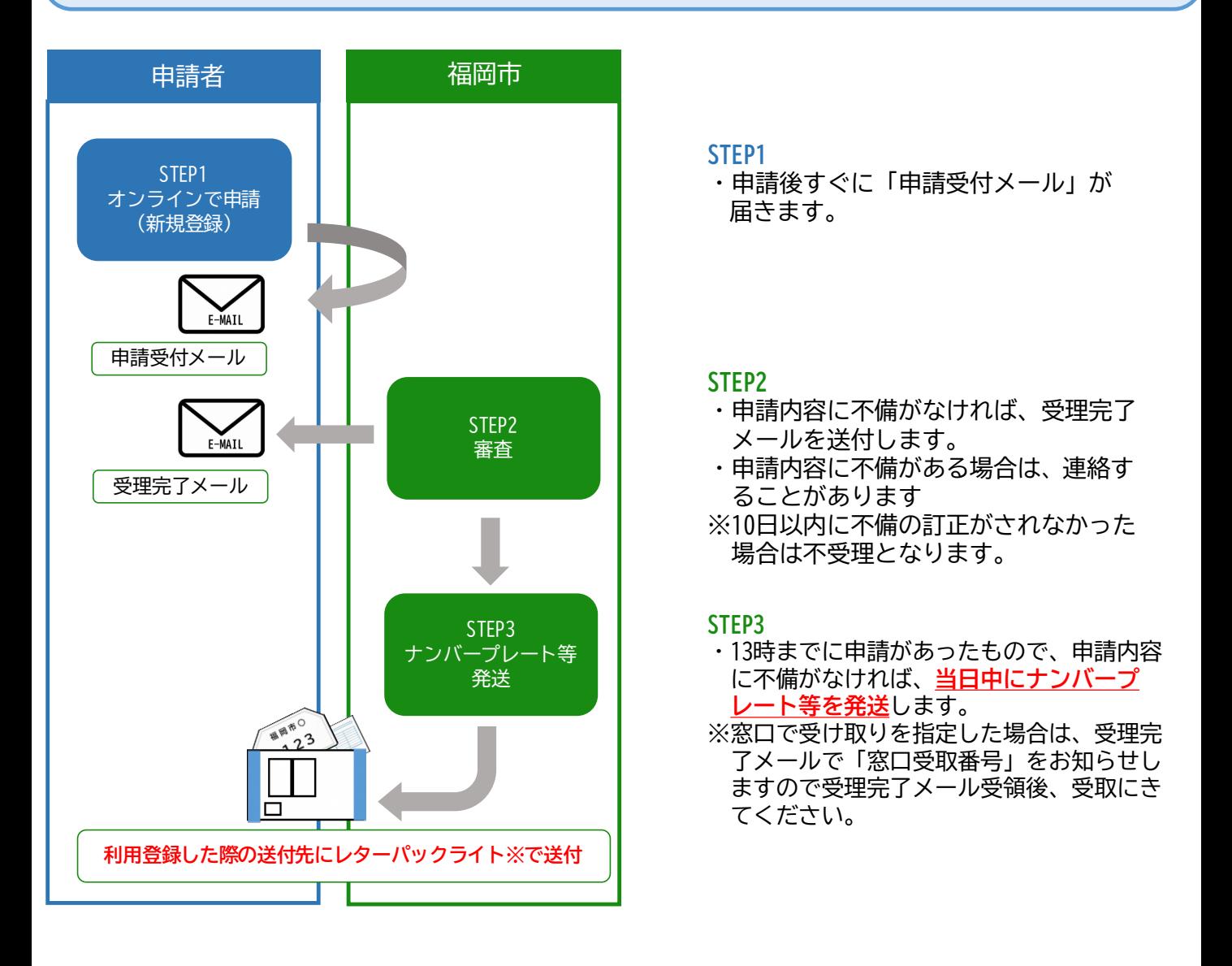

**※レターパックライト**

市内や近隣地域の場合、通常は発送した翌日に配達されます。 (郵便状況や地域によっては1日程度遅くなることがあります。) 土曜日、日曜日・祝日も配達、配達方法はポストへの投函となります。

#### システム入力手順(新規登録手続き)

### **POINT**

- 1 【手順①】で通知したURLからオンライン申請にアクセスし申請手続を行ってください。 「Grafferアカウント」を使用してログインすると、次回申請時(2回目以降)には、前回の申請情報を 複写することができます。※8~10ページ参照
- 2 納税義務者の本人確認書類の添付が省略できます。

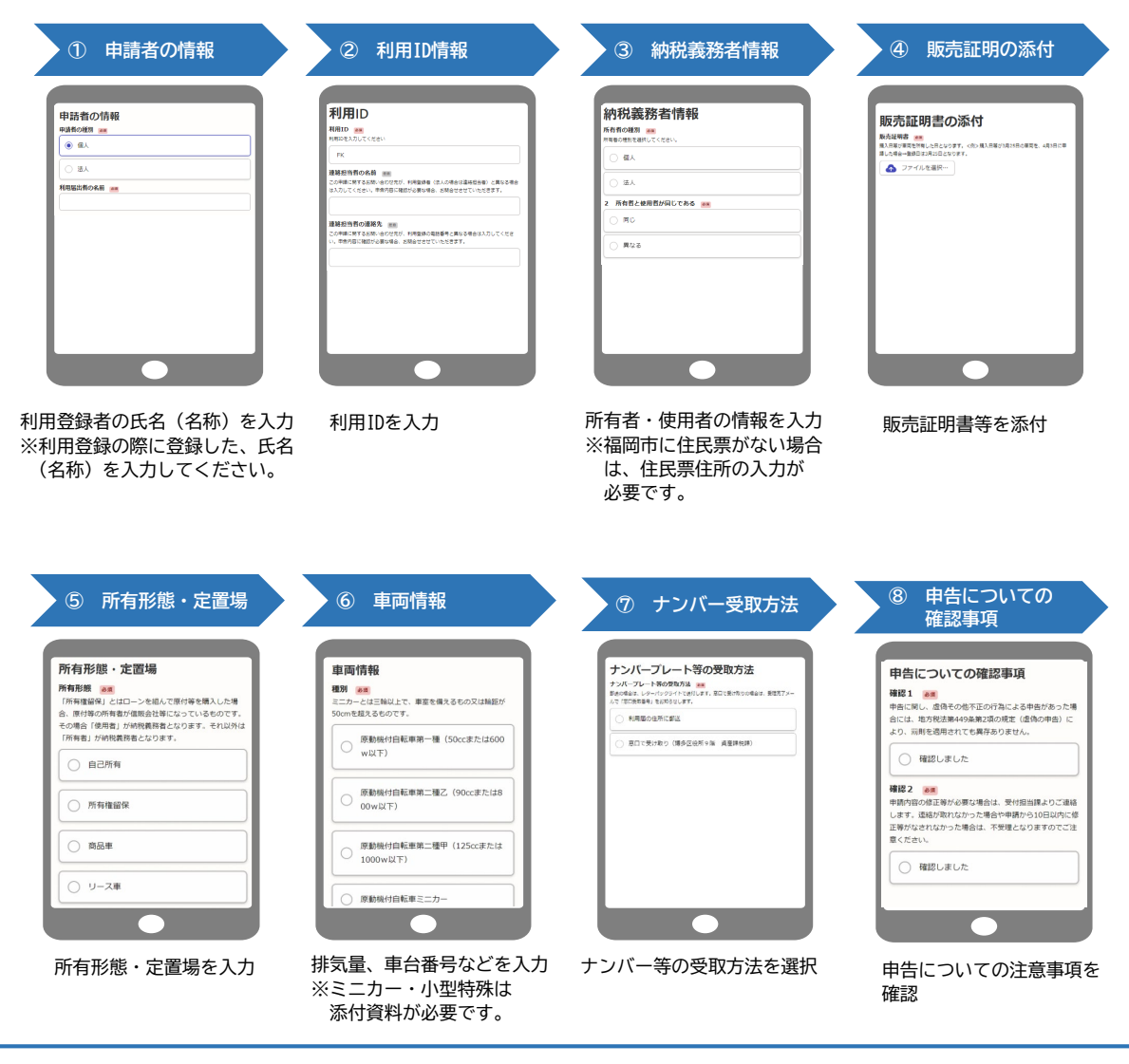

⑧まで入力が終わったら、次に進んで申請内容を確認した後「この内容で申請する」を押して、 申請完了です。申請者に申請受付メールが届きます。

市で申請内容を確認し、審査が完了したら「受理完了メール」を送付します。 申請内容を審査し、修正等が必要な場合は、受付担当課からご連絡します。

※申請から10日以内に修正等がなされなかった場合、申請は不受理となります。

#### 廃車申告手続きの流れ

### **POINT**

- 1 13時までに申請があったものは、当日中に発送できるよう審査します。
- 2 廃車申告受付書は、利用登録した際の送付先に普通郵便で送付します。
- 3 新規登録と同日に申請した場合は、レターパックライトでナンバーと一緒に送付します。

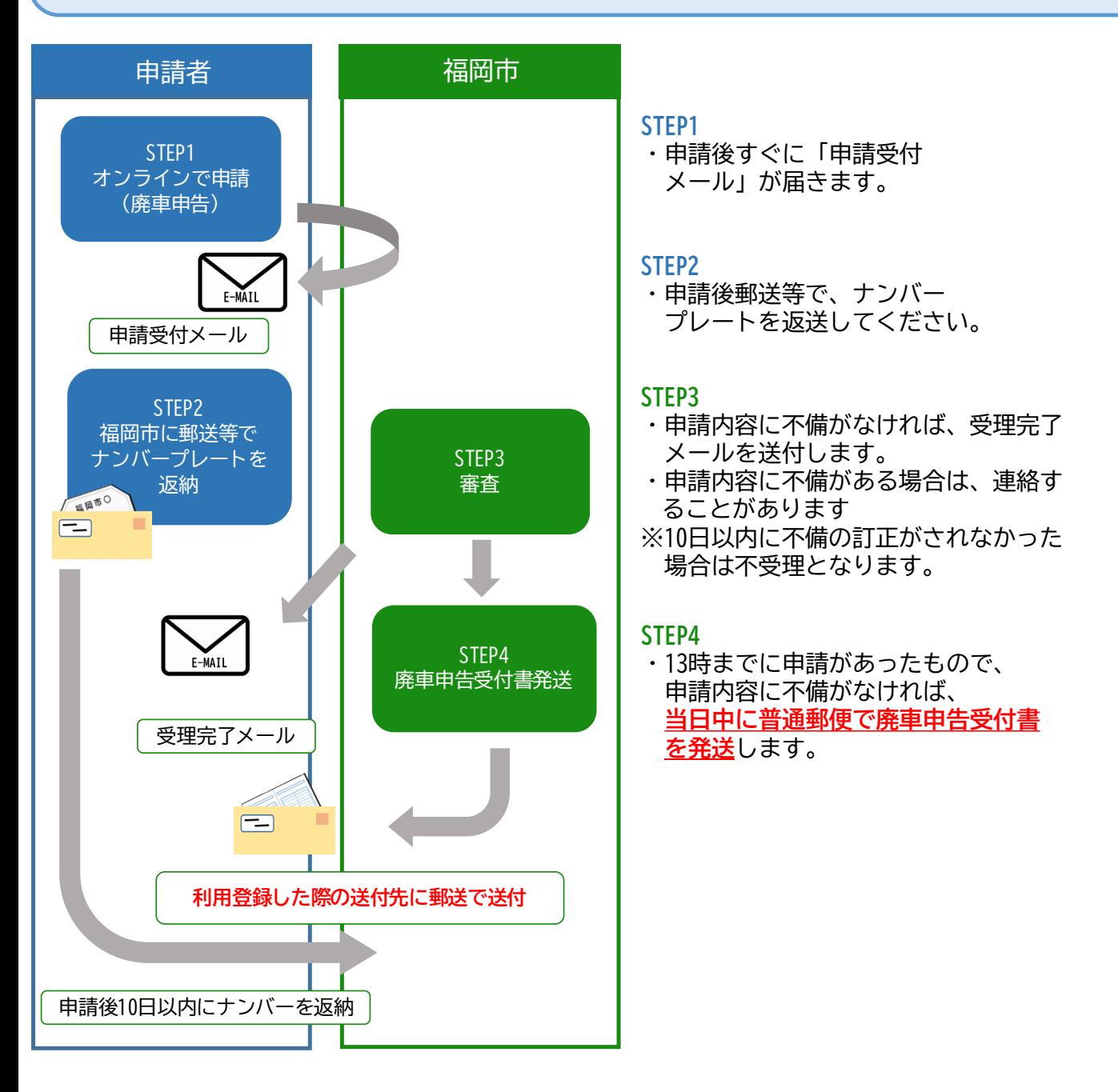

#### システムの入力手順(廃車申告手続き)

### **POINT**

- 1 【手順①】で通知したURLからオンライン申請にアクセスし申請手続を行ってください。 「Grafferアカウント」を使用してログインすると、次回申請時(2回目以降)には、前回の申請情報を 複写することができます。※8~10ページ参照
- 2 納税義務者の本人確認書類の添付が省略できます。
- 3 ナンバープレートは10日以内に資産課税課に返送してください。

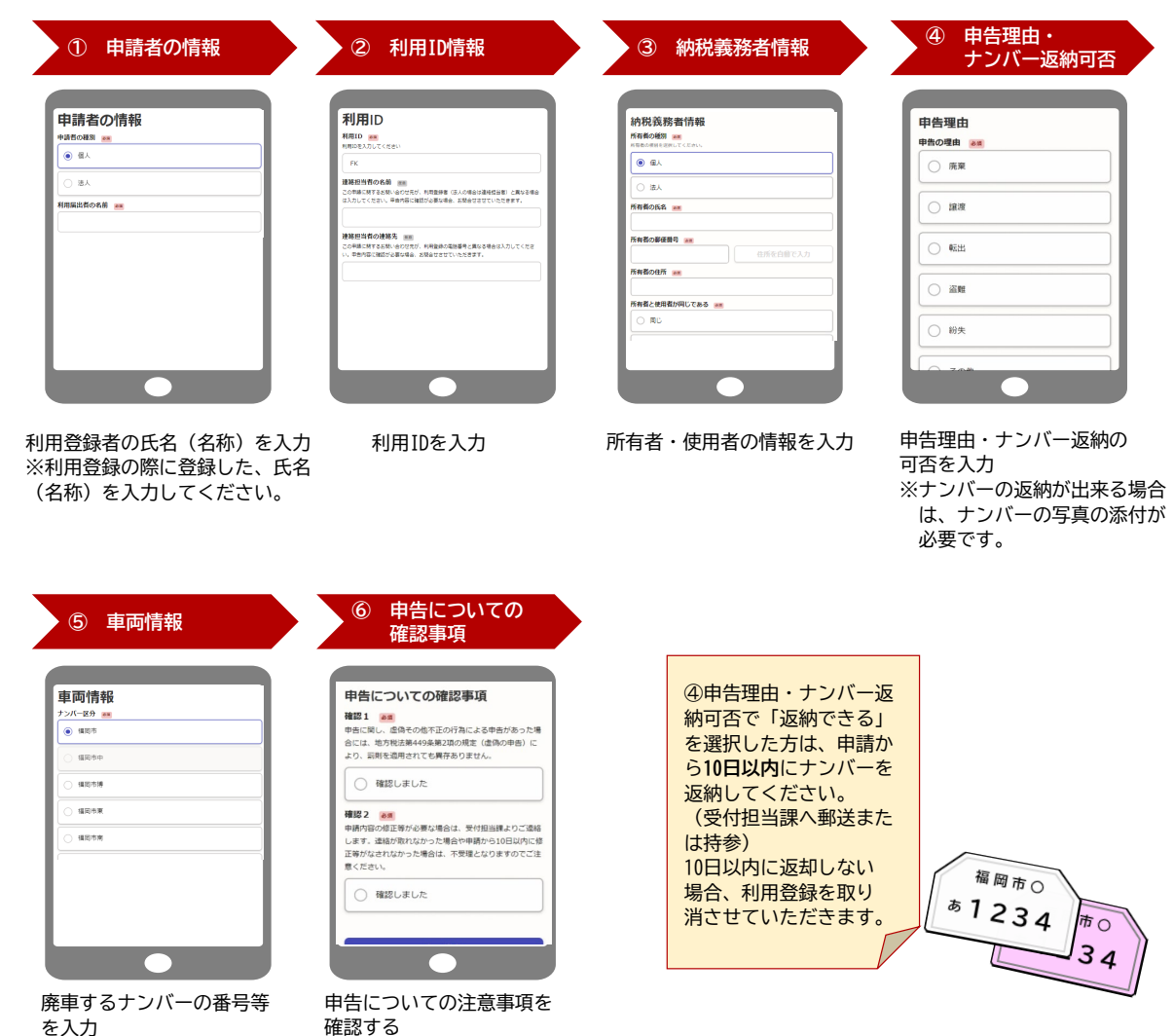

⑥まで入力が終わったら、次に進んで申請内容を確認した後「この内容で申請する」を押して、 申請完了です。申請者に申請受付メールが届きます。

市で申請内容を確認し、審査が完了したら「受理完了メール」を送付します。 申請内容を審査し、修正等が必要な場合は、受付担当課からご連絡します。

※申請から10日以内に修正等がなされなかった場合、申請は不受理となります。

## 4 【参考】 ログイン用アカウントの作成

#### オンライン申請をする際に、ログイン用アカウントを作成(初回のみ)すると前回の申請情報を複写 し、新たに申請を行うことができます。※10ページ参照 ログイン用アカウントの作成は、「Grafferアカウントを作成する」から作成してください。

(Googleアカウント又はLINEアカウントでログインする場合は、新たにアカウントを作成する必要 はありません。)

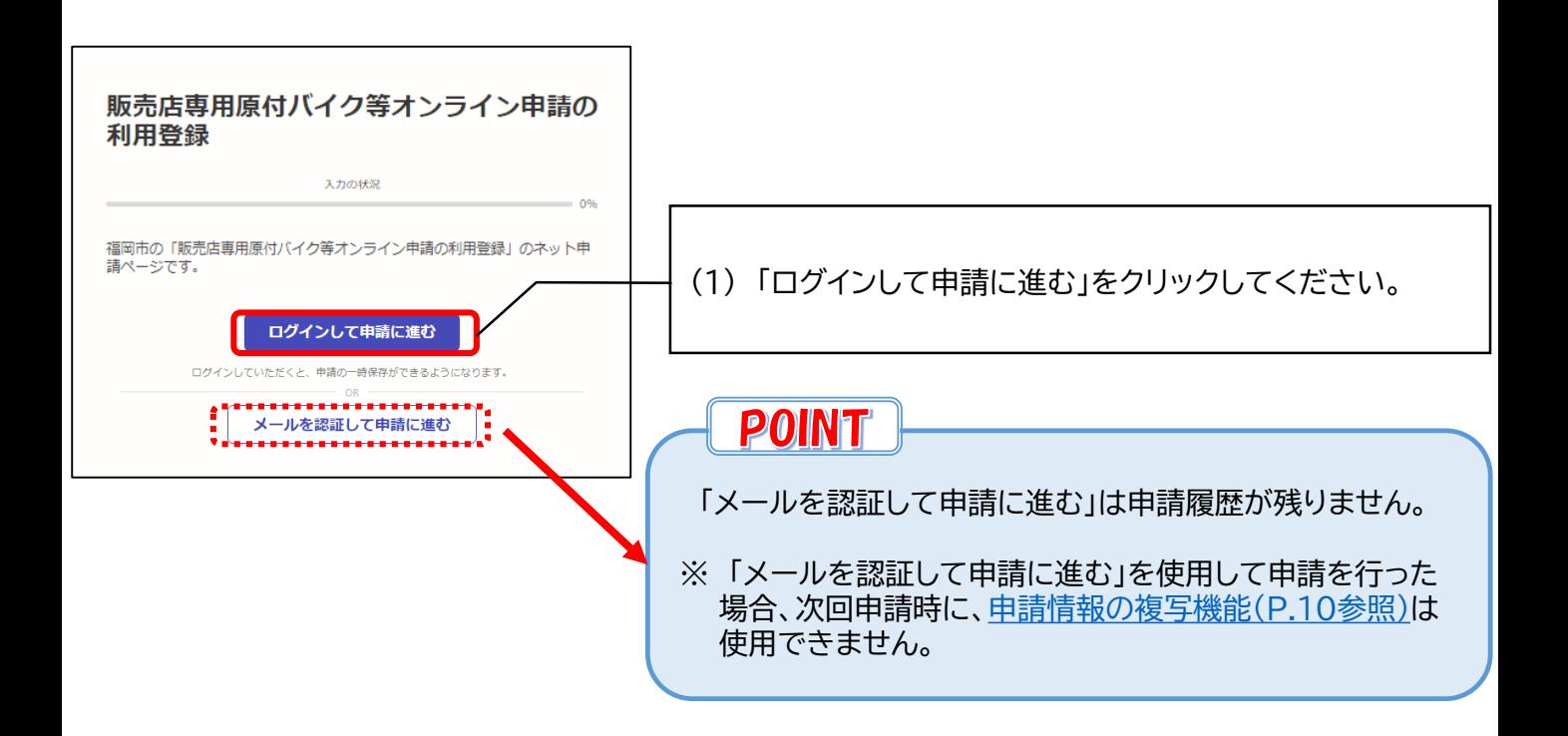

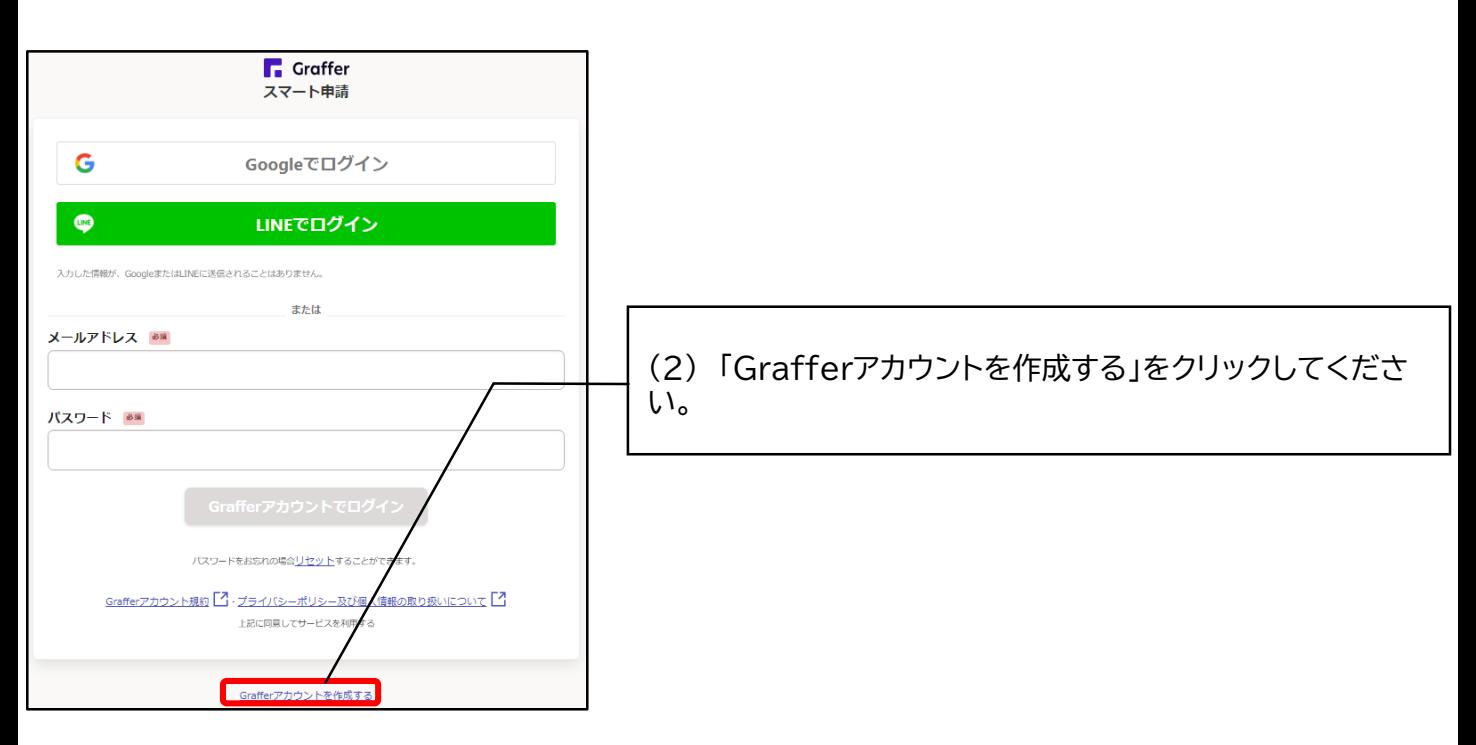

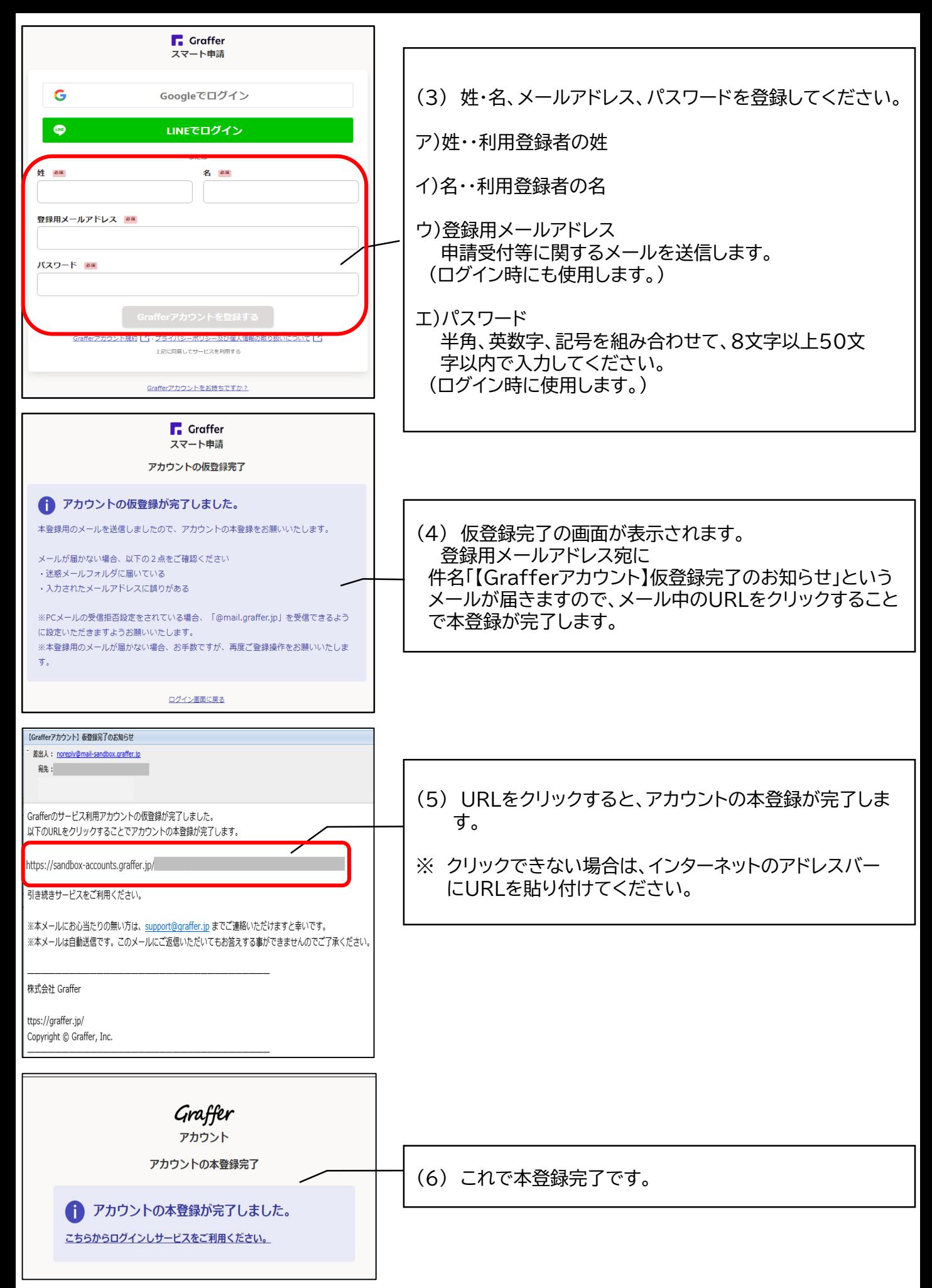

## 5 【参考】 申請情報の複写機能 オンライン申請では、前回の申請情報を複写し、新たに申請を行うことができます。 複写機能を使用する場合には、納税義務者情報等の修正漏れにご注意ください。 (※ ただし「メールを認証して申請に進む」により申請された情報は複写できません。) d 申請一覧 ログアウト

原付バイク等の新規登録オンライン申請 (統一後) 1220

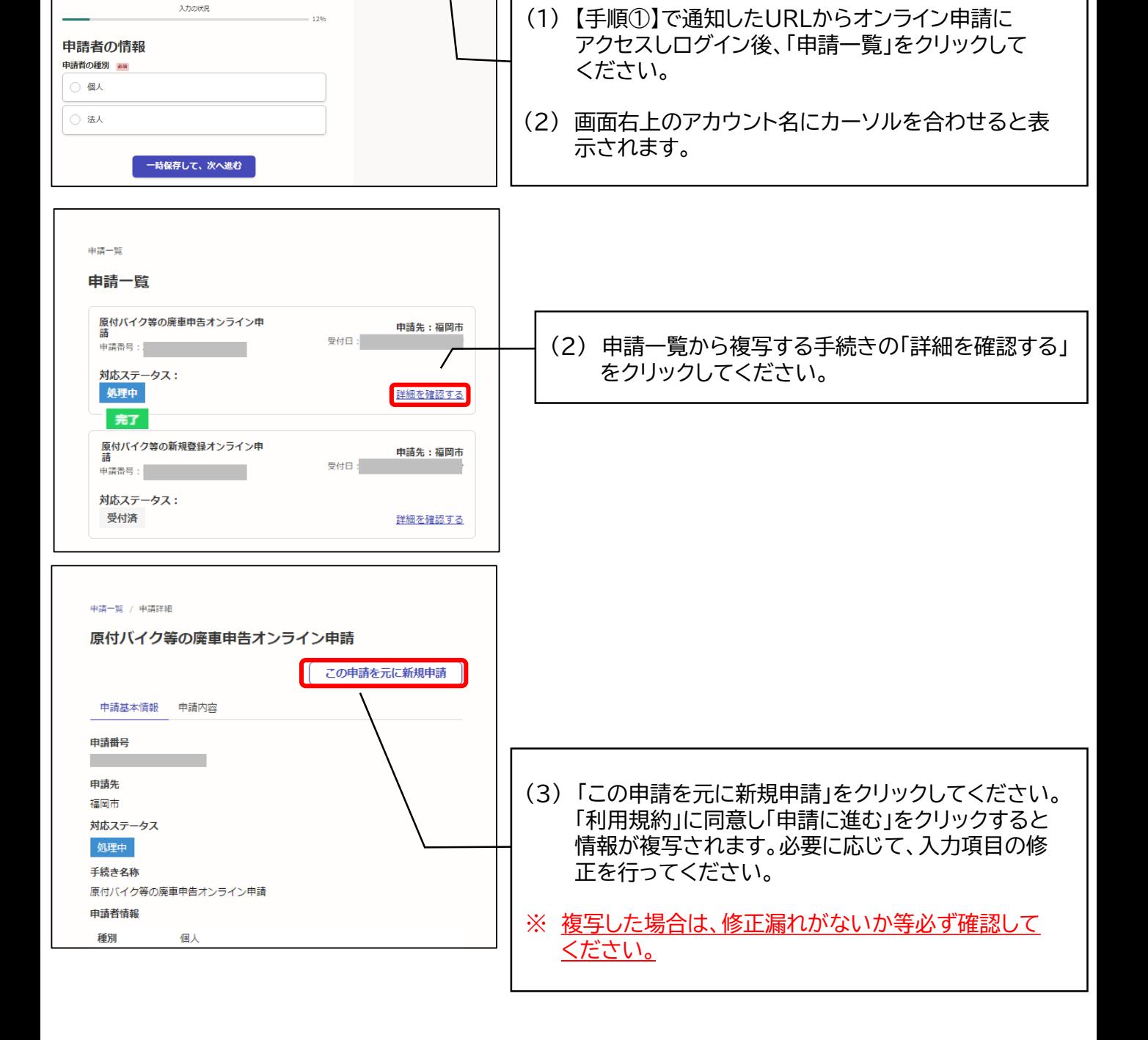